# **Инструкция для преподавателей по созданию электронного учебного пособия на Образовательном портале ФГБОУ ВО Вятской ГСХА**

- 1. Включить компьютеры
- 2. Ввести свой логин и пароль для запуска операционной системы (если у Вас нет своего логина и пароля, обратитесь к преподавателю)
- 3. Запустить браузер
- 4. В строке ввода адреса необходимо ввести: **[http://sdo.vgsha.info](http://sdo.vgsha.info/)**
- 5. В открывшемся окне, в правом верхнем углу, кликнуть на кнопку «Вход»

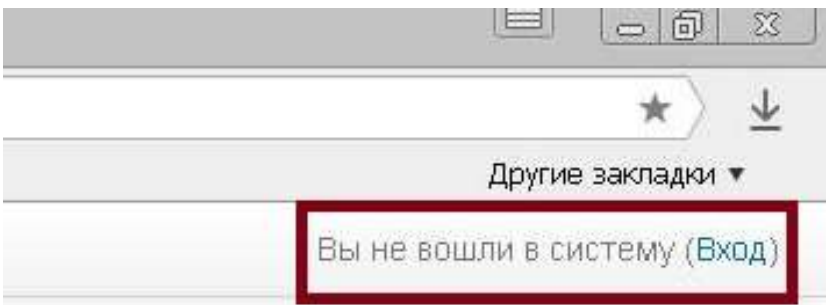

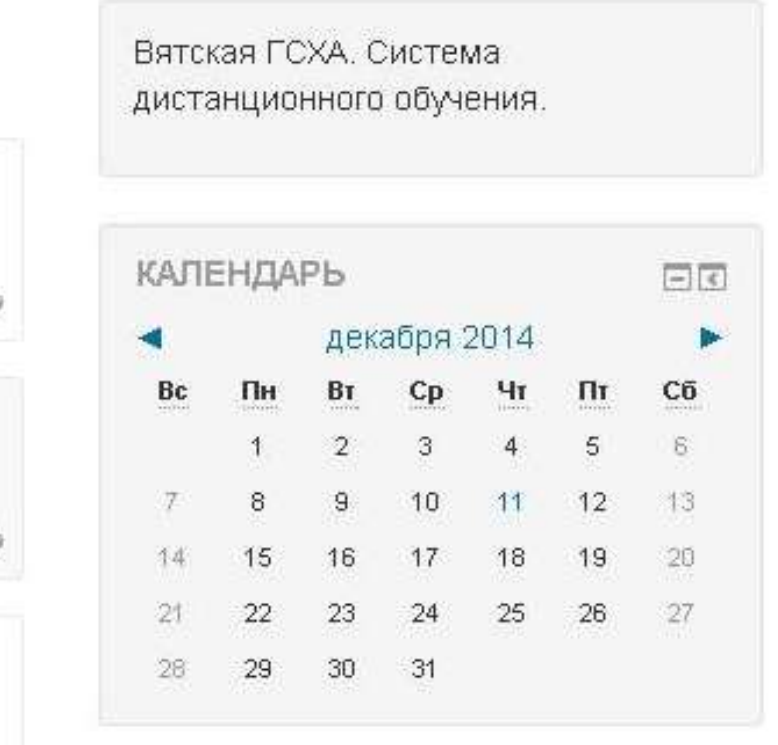

6. В открывшемся окне ввести свой логин (выдается деканатом) и пароль.

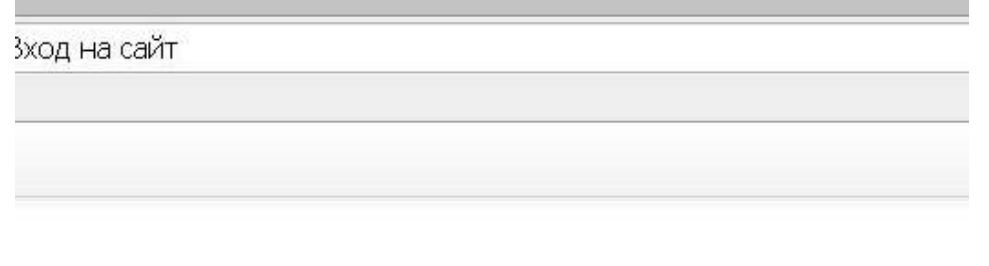

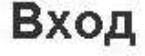

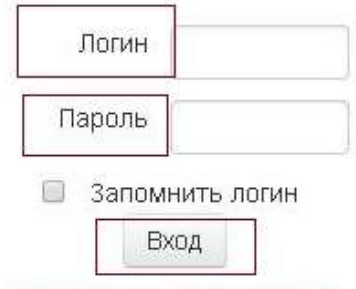

Забыли логин или пароль?

В Вашем браузере должен быть разрешен прием соокіез ©

Некоторые курсы, возможно, открыты для гостей

Зайти гостем

Вы не вошли в систему В начало

# **Этап 1. Создание курса**

- 1. Выбрать необходимый факультет
- 2. В нижней части страницы нажать кнопу «Добавить курс»

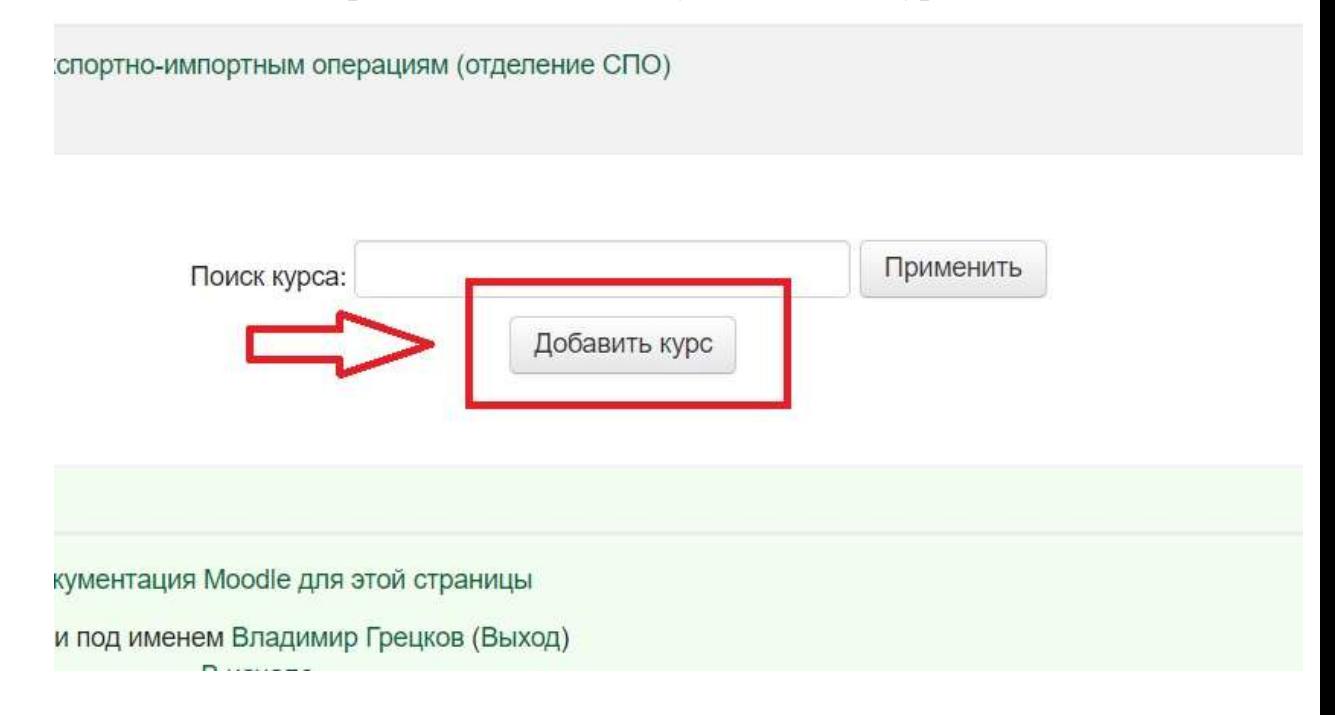

3. На открывшейся странице заполнить поля «Полное название курса» и «Краткое название курса». В поле «Описание курса» дать краткое описании курса. В разделе «Формат курса» выбрать «Разделы по темам». Установить нужное количество разделов. Нажать клавишу «Сохранить».

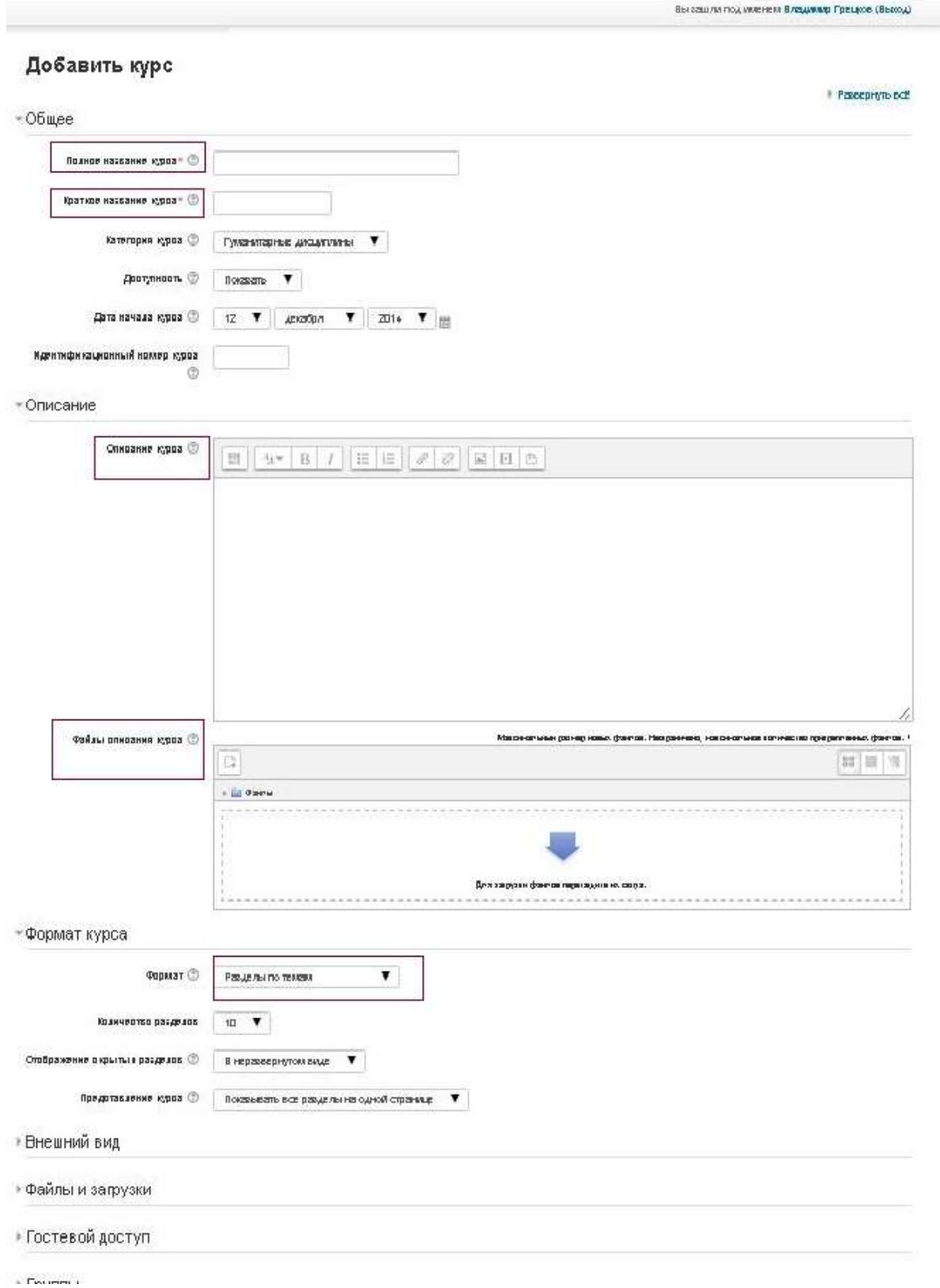

## **Этап 2. Наполнение курса**

- 1. На главной странице выбрать в разделе «Навигация» выбрать пункт «Мои курсы»
- 2. Затем необходимую дисциплину.

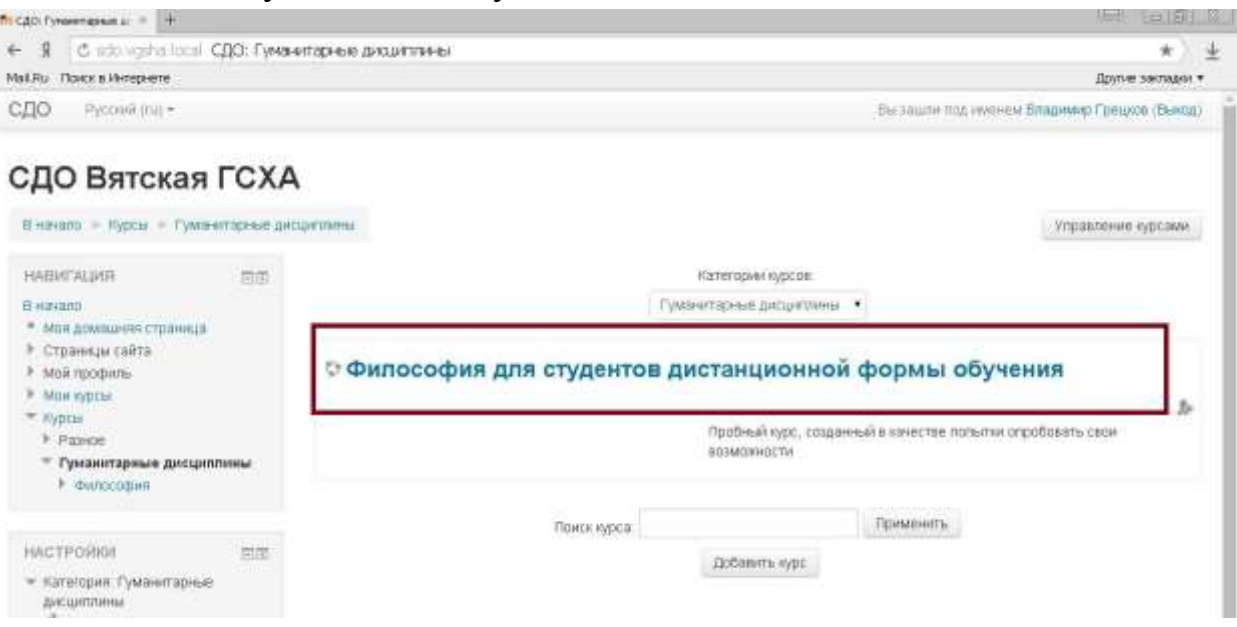

3. В правом верхнем углу нажать кнопку "Режим редактирования".

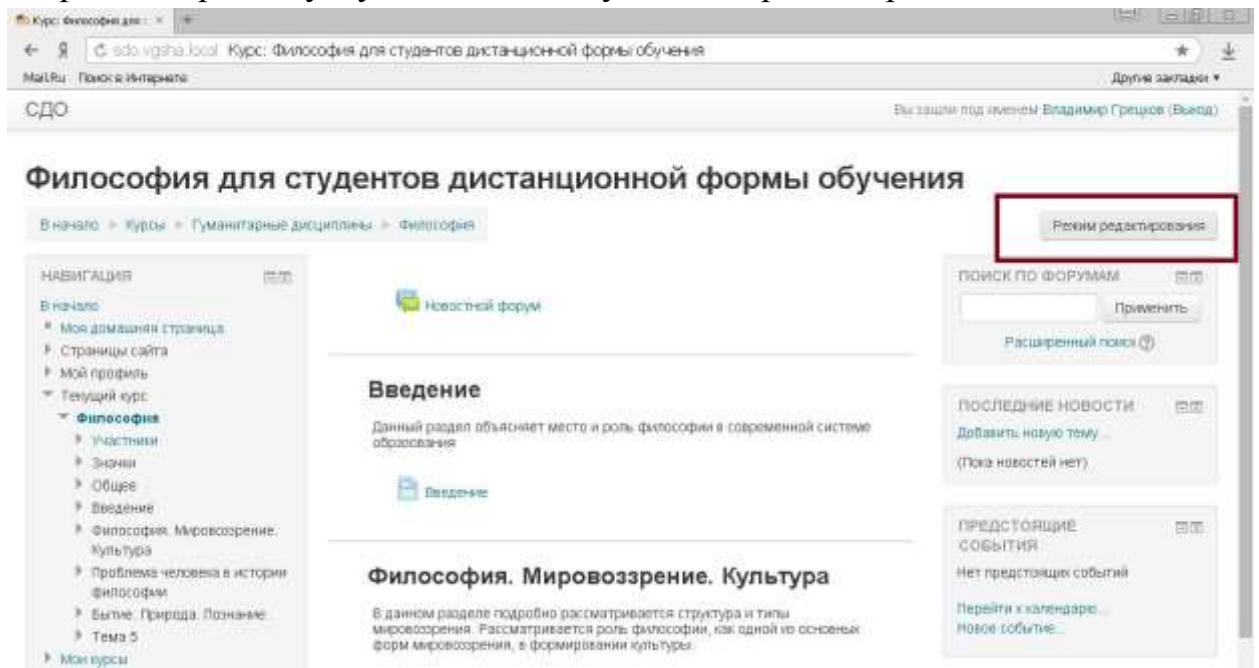

4. Выбрать нужную тему.

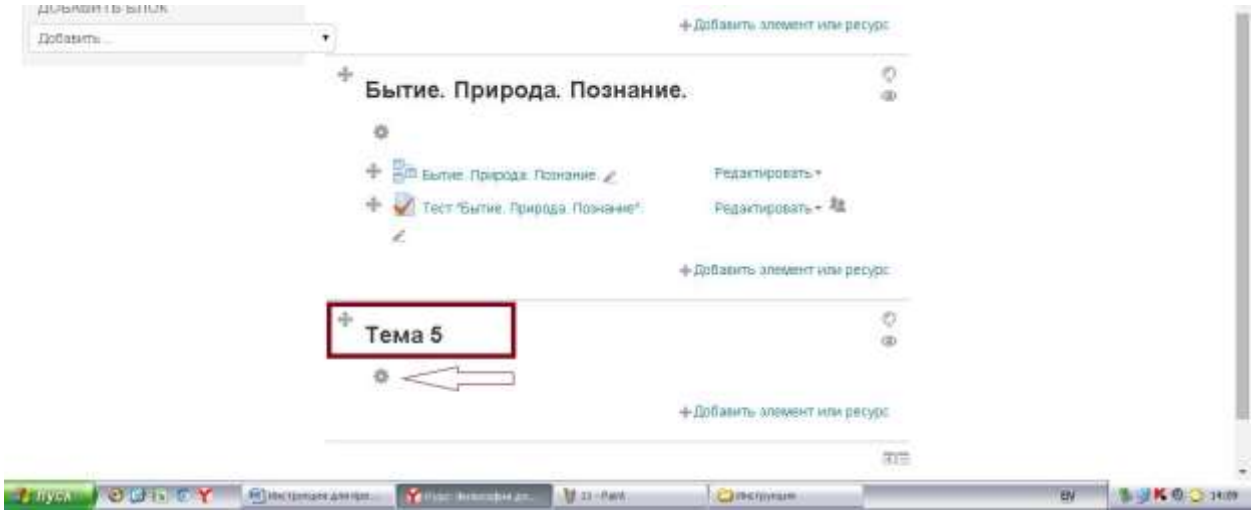

## 5. В появившемся окне дать название раздела и его описание. Нажать клавишу "Сохранить".

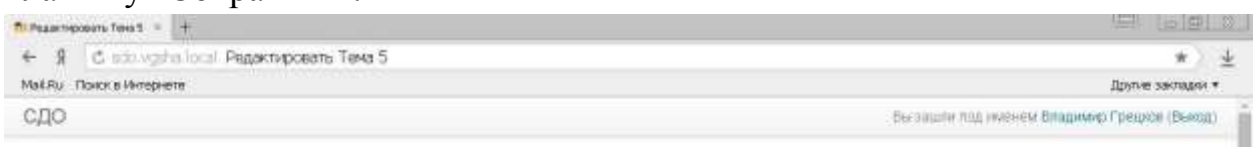

#### Философия для студентов дистанционной формы обучения

 $B$ ничало = Курсы = Гуманитарные дисципланы = билософия = Редактировать Тема б

#### Описание для « Тема 5»

#### $-Dc<sub>H</sub>ce<sub>He</sub>$

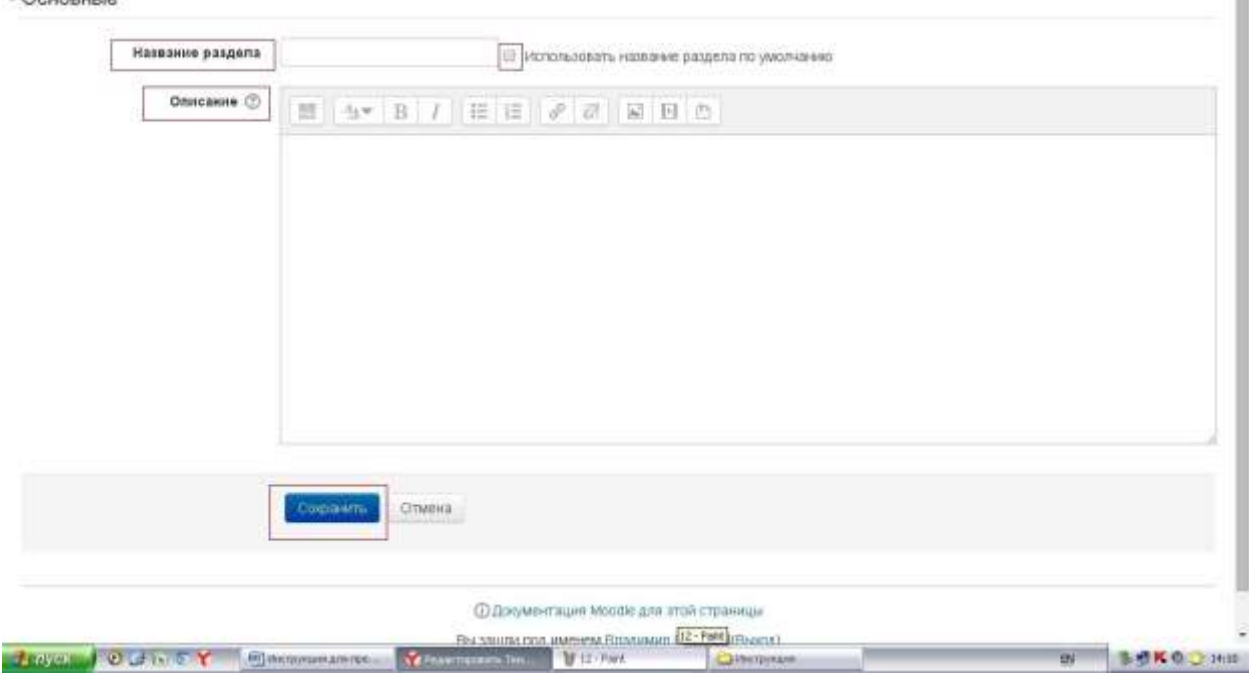

### **Создание лекции**

1. Нажать клавишу "добавить элемент или ресурс".

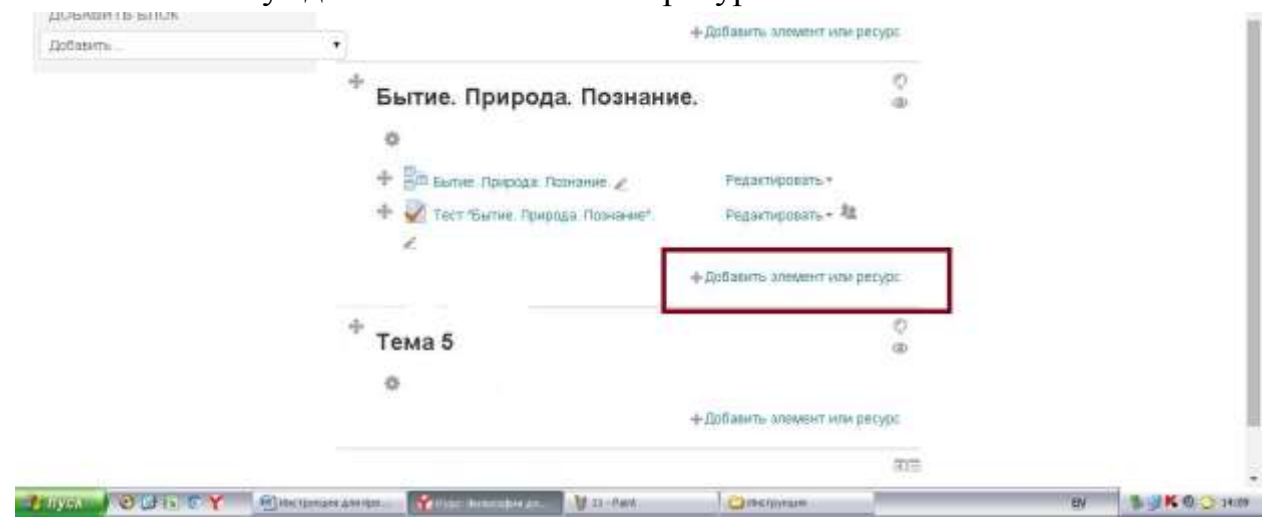

2. В появившемся окне выбрать элемент "Лекция". Щелкнуть клавишу добавить.

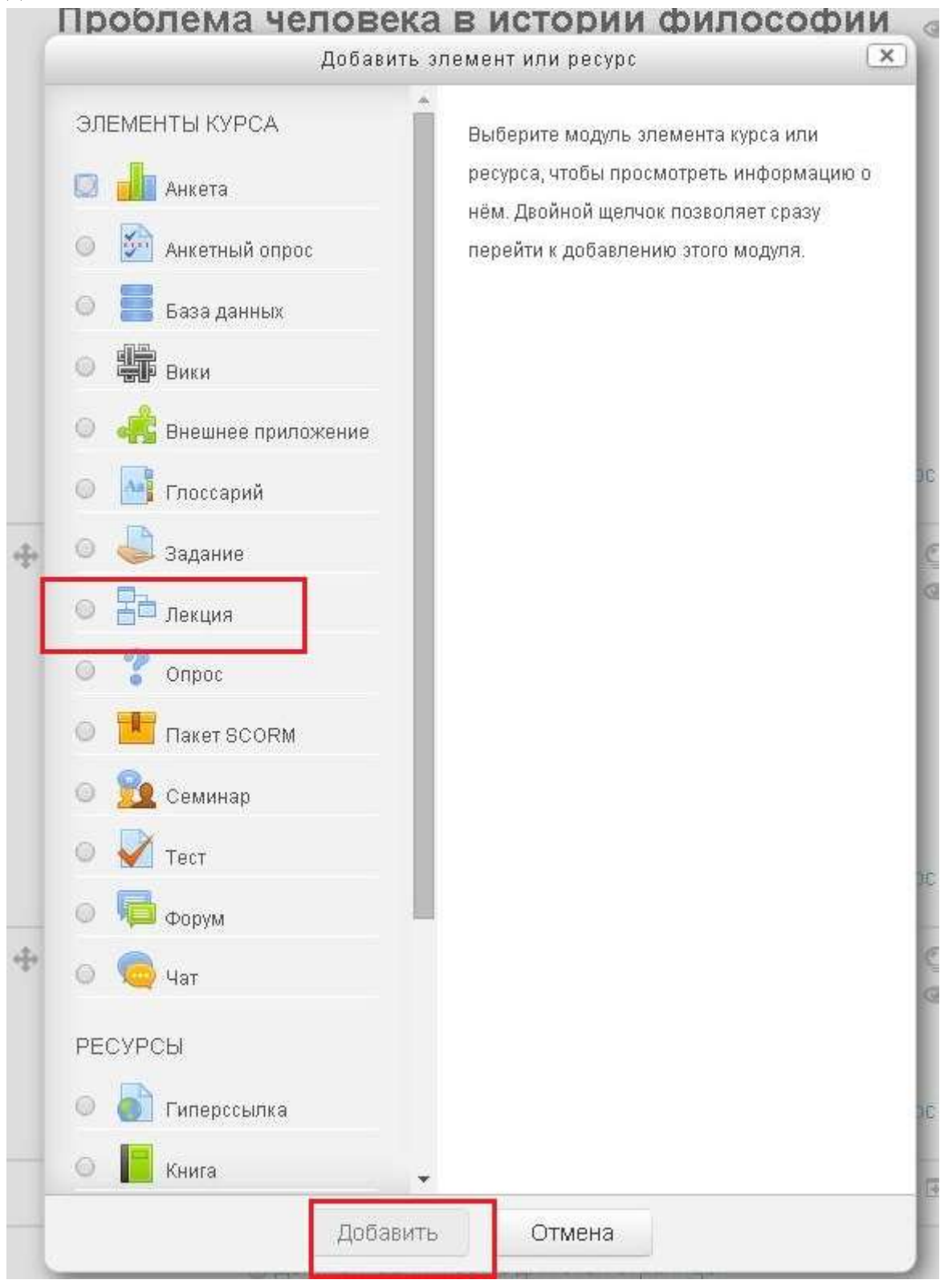

3. В появившемся окне ввести название лекции. В пункте "Контроль прохождения" выбрать необходимое количество попыток повторного прохождения и возможности повторного ответа на вопросы лекции, затем указать количество попыток.

В пункте «Оценка» установите максимальный балл «5» и в пункте «Разрешить повторное прохождение» выберите «да»

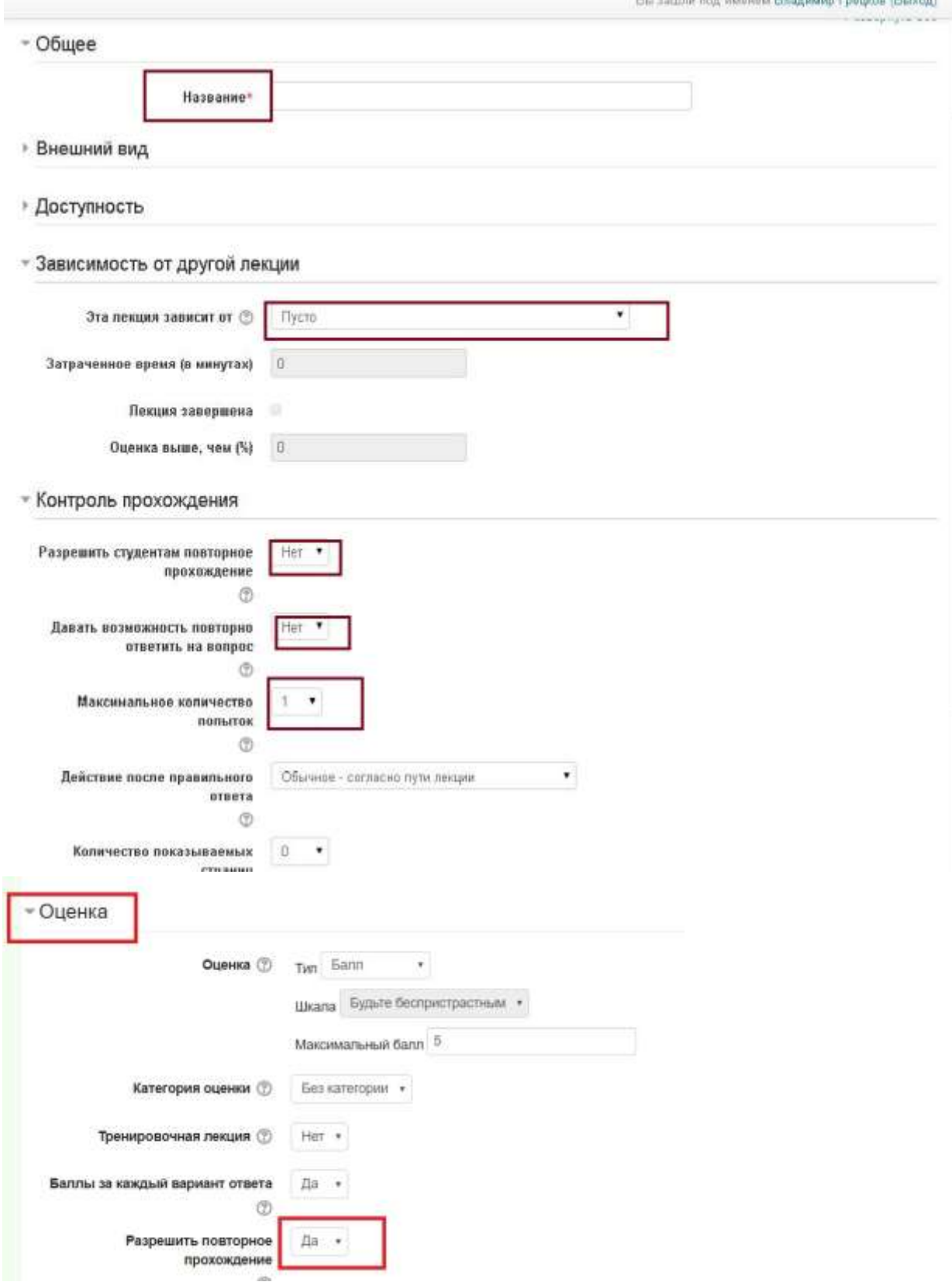

4. На главной странице курса кликнуть на созданную лекцию. В появившемся меню нажать "Добавить страницу с вопросом".<br>1ентов дистанционной формы обучения

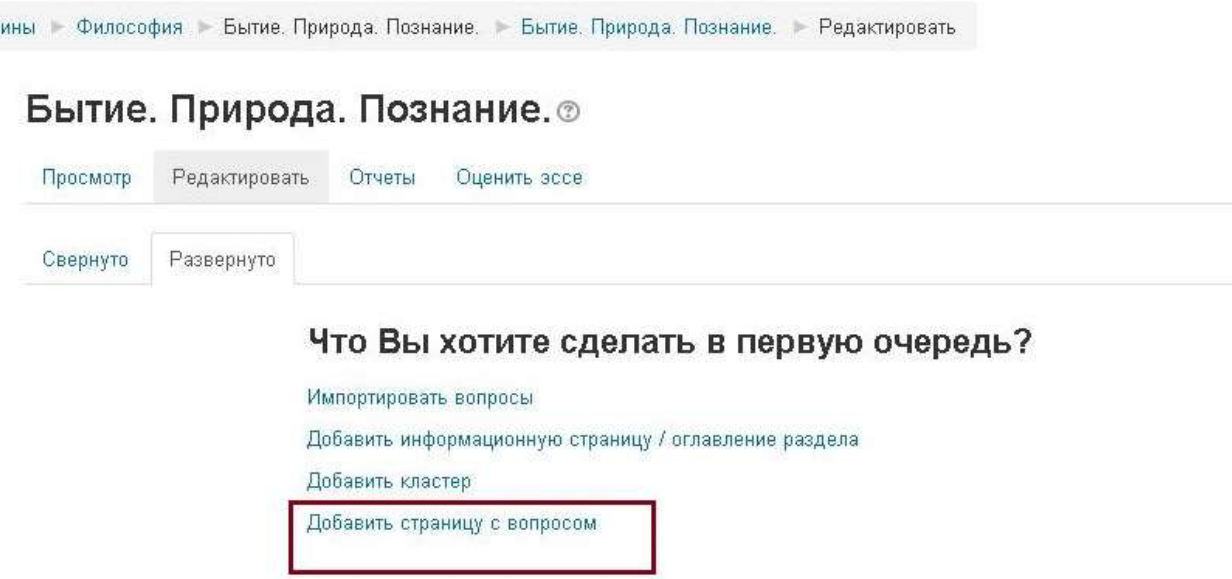

5. В открывшемся окне выбрать необходимый тип вопроса, затем нажать "Добавить страницу с вопросом".<br>**дентов дистанционнои формы обучения** 

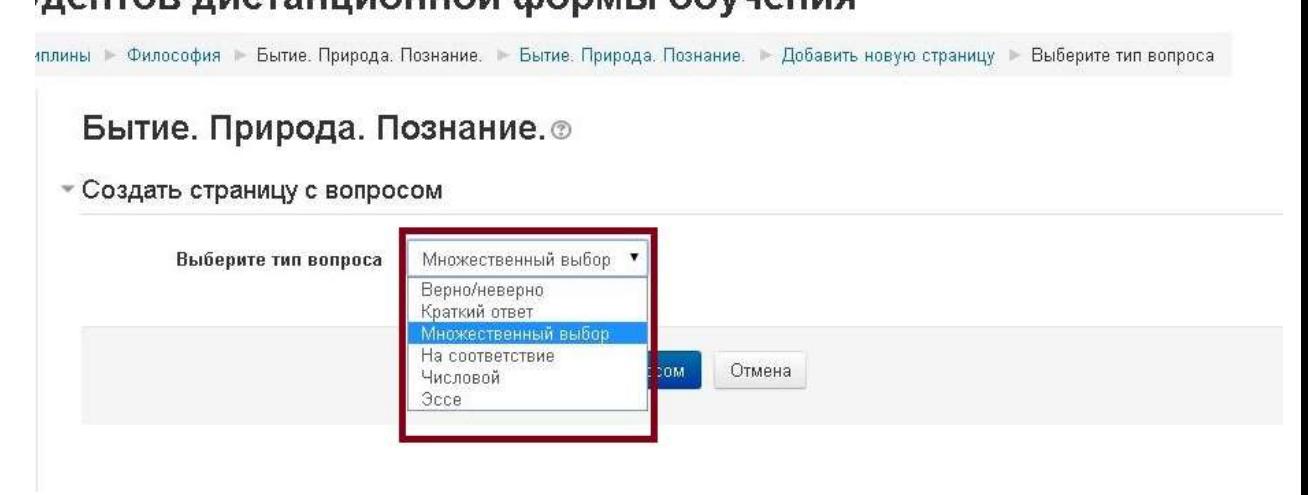

6. В появившемся окне ввести заголовок страницы, ее содержание. В последней строчке лекции должен быть вопрос, который необходимо выделить цветом и шрифтом. После содержания вопроса идут поля ответов, первый ответ по умолчанию считается верным. После этого необходимо нажать сохранить страницу. (Примечание количество страниц в лекции ограничивается лишь потребностями преподавателя).

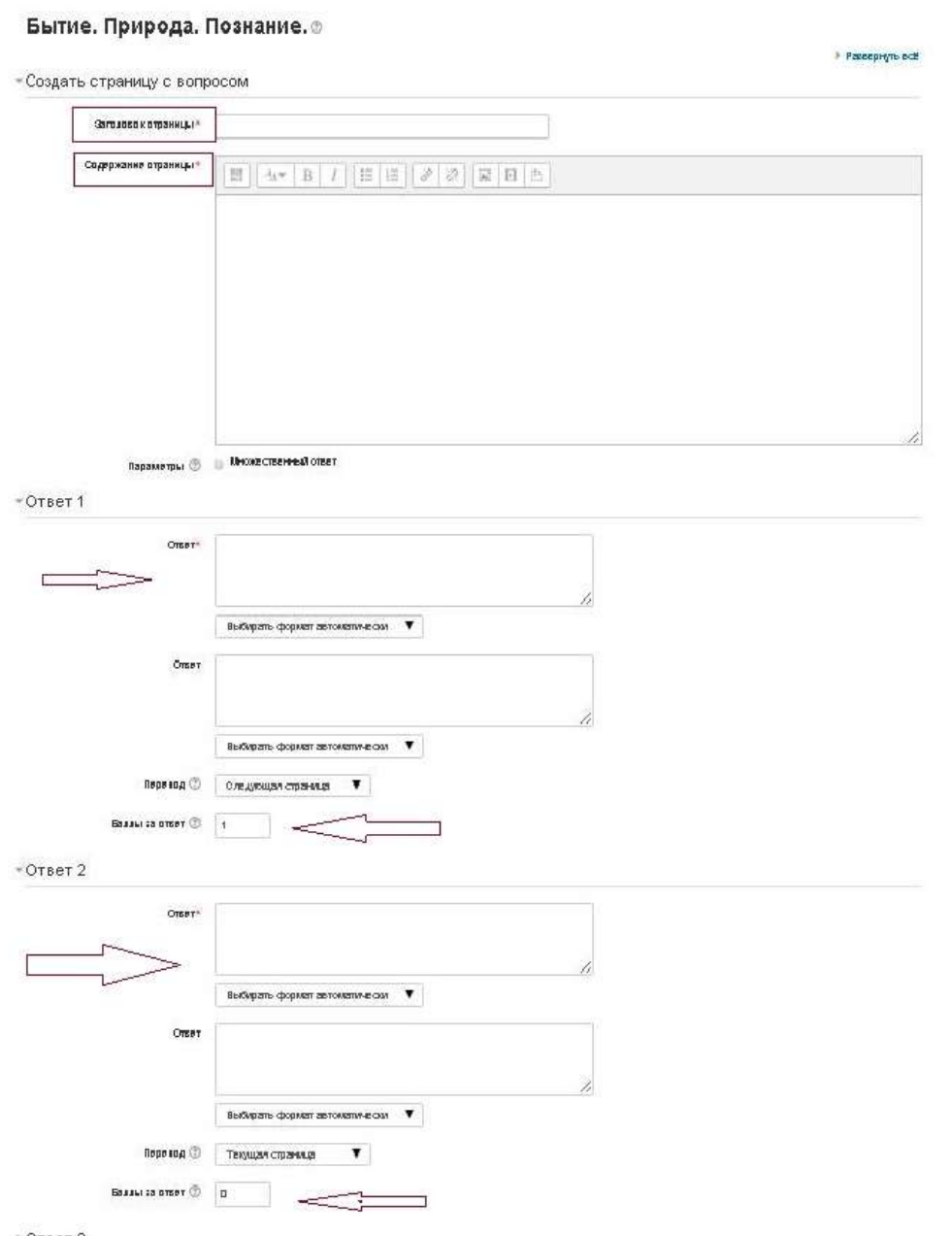

≯Ответ 3

# **Добавление презентации, pdf файлов и т.д.**

ż.

- 1. Нажать клавишу "добавить элемент или ресурс".
- 2. В появившемся окне выбрать вкладку файл.

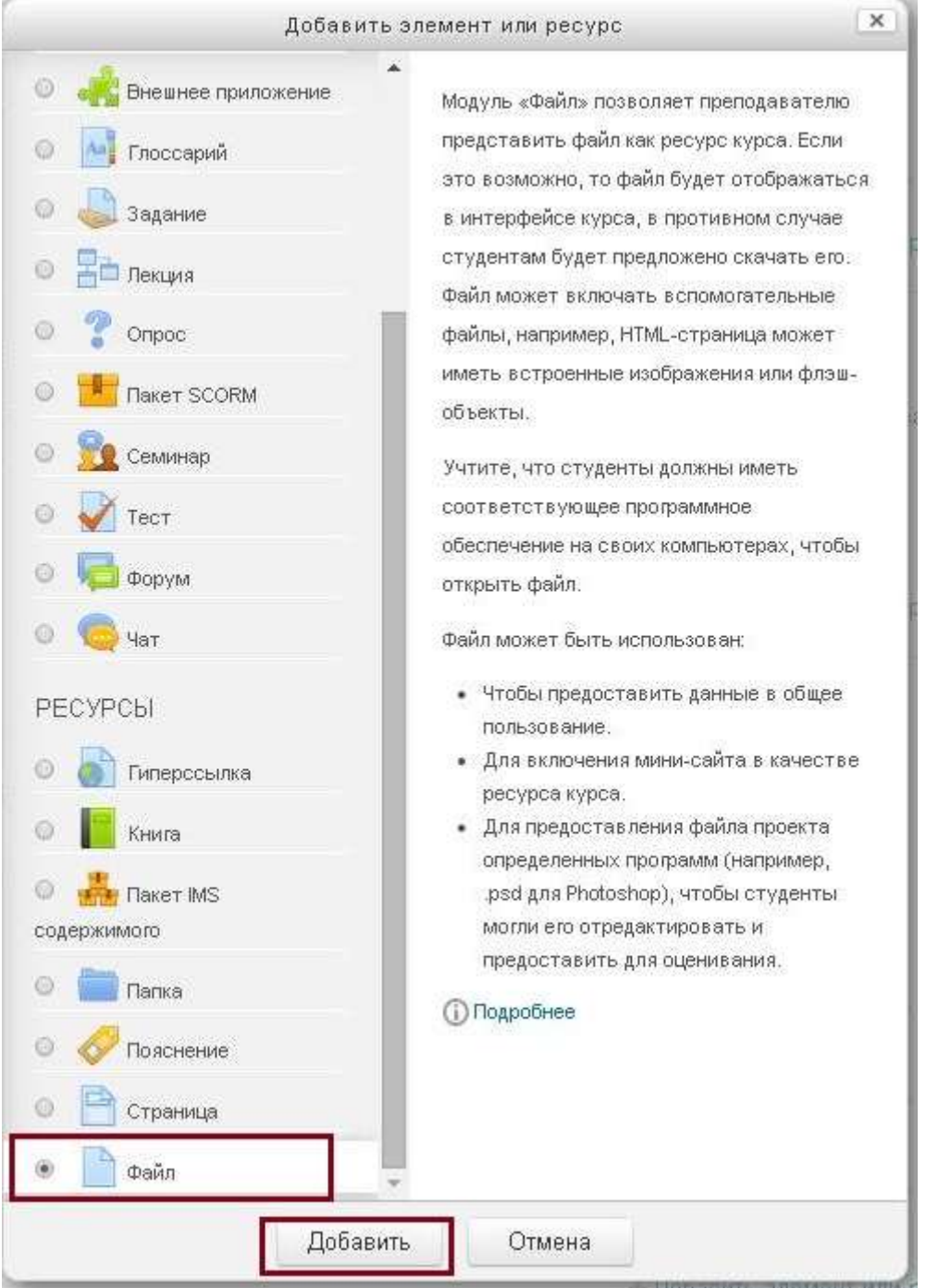

3. На следующей странице ввести название и описание файла, а в раздел «Содержимое» загрузить необходимый файл. (Важное примечание: существует ограничение на объем файла, в нашем случае, 15 мегабайт).

• Добавить Файл в Философия. Мировоззрение. Культура ®

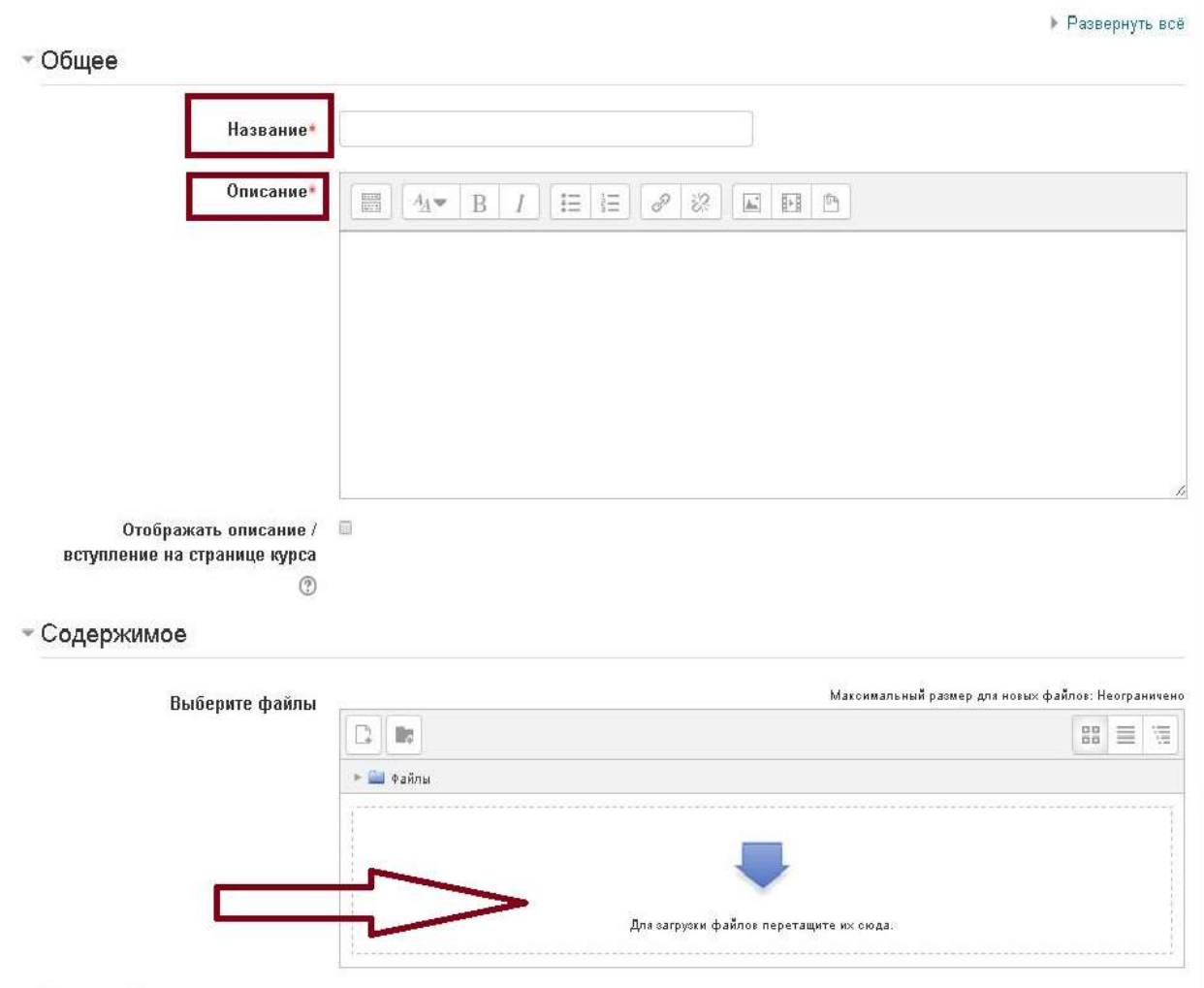

 $\triangle$  Dramma  $\triangle$  man

#### **Добавление тестовых заданий**

- 1. Нажать клавишу "добавить элемент или ресурс".
- 2. В появившемся окне выбрать вкладку тест.

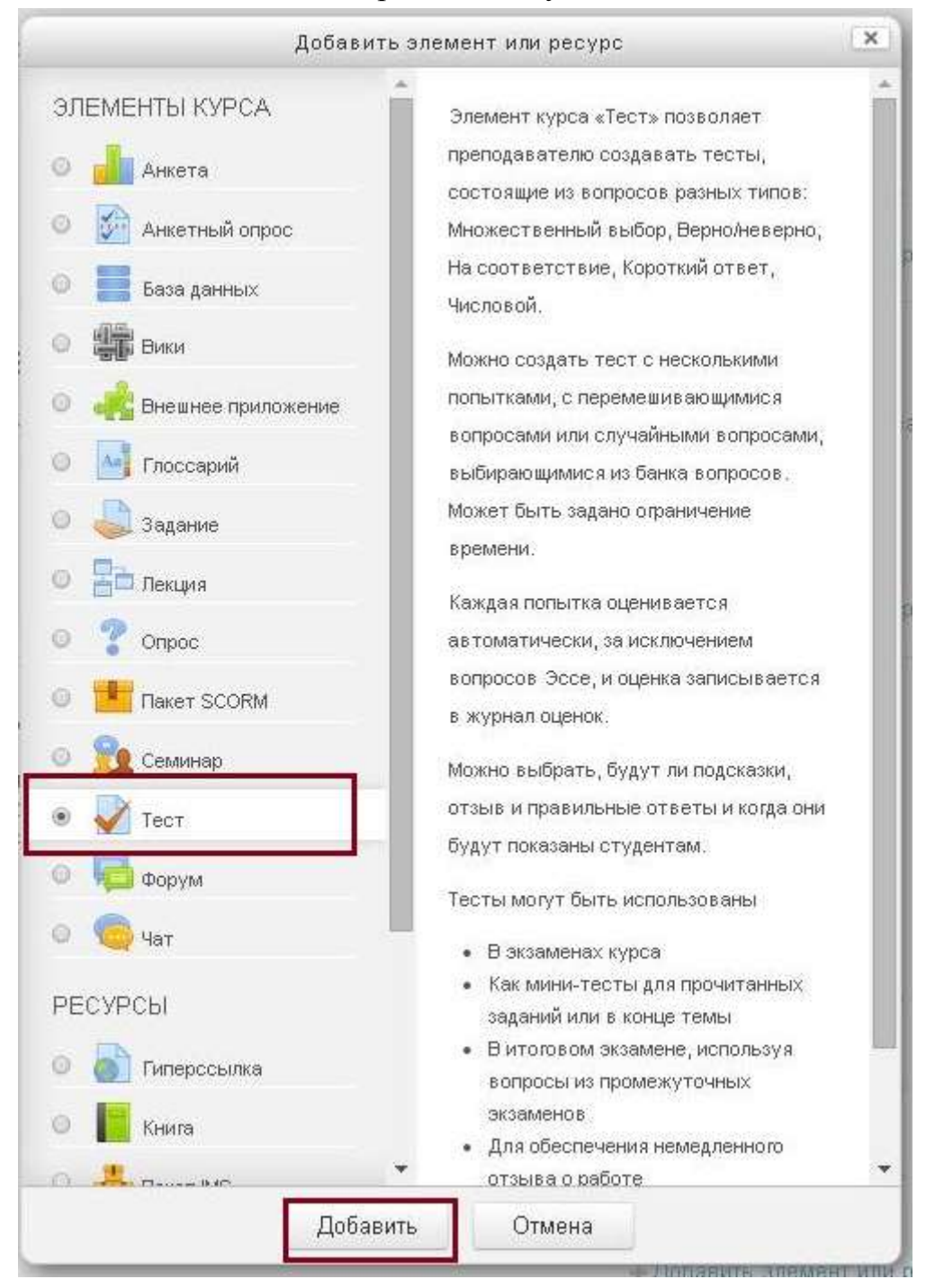

3. На следующей странице ввести название, а в пункте «Расположение» установить «Случайное перемешивание». Затем нажать «Сохранить и показать».

.<br>Вы зашли под именем Владимир Грецков (Выход)

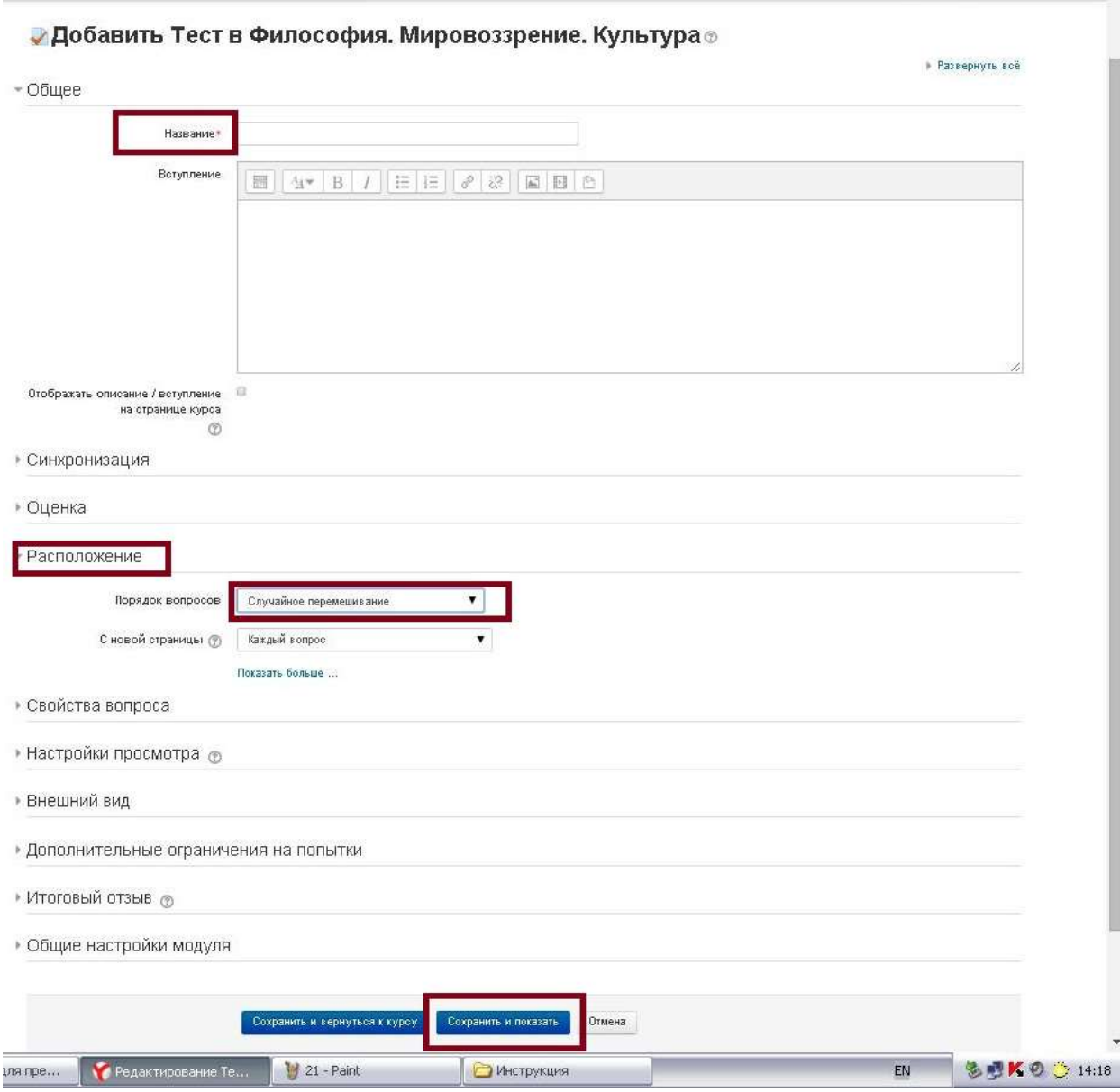

4. В открывшемся окне выбрать «Редактировать тест».

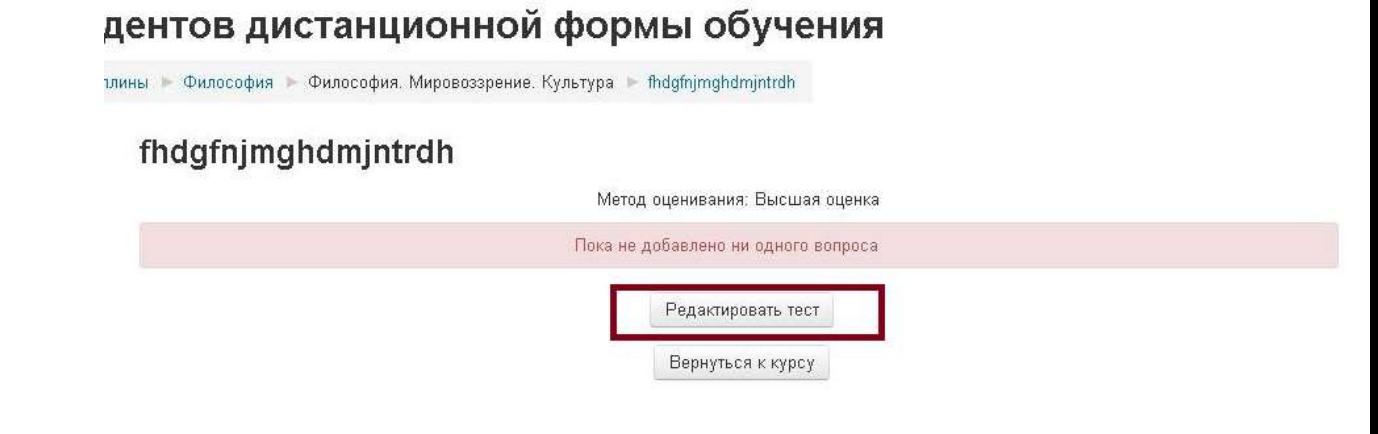

5. Затем «Добавить вопрос».

Редактирование теста: fhdgfnjmghdmjntrdh

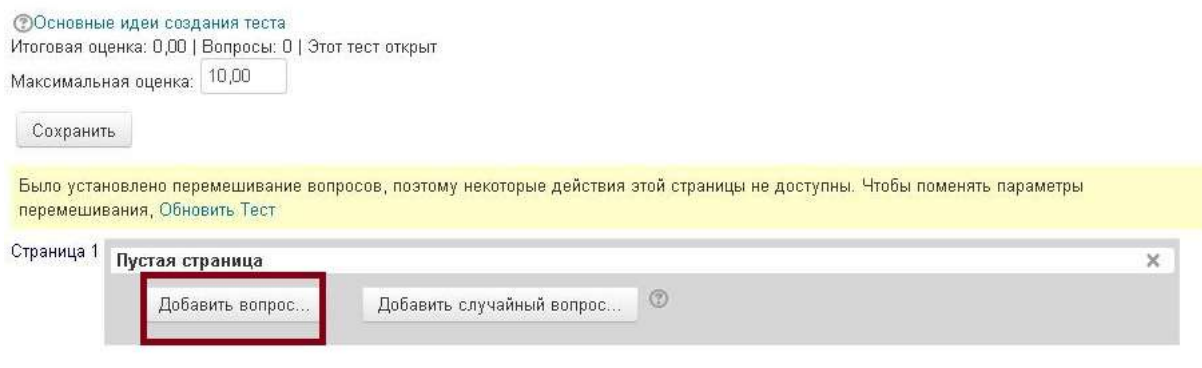

6. Далее выбрать необходимый тип вопроса. В поле «Категории» выбрать название своего теста.

## зентов дистанционной формы обучения

лины - Философия - Философия. Мировоззрение. Культура - fhdgfnjmghdmjntrdh - Банк вопросов - Вопросы -Добавление «Вычисляемого вопроса» ® ▶ Развернуть всё - Общее Категория По умолчанию для Философия (10)  $\overline{\mathbf{v}}$ oer: fhdgfnimghdmintedh По умолчанию для fhdafnima <u>туре: Философия</u> По умолчанию для Философия (10) Общие подстановочные знаки Категория: Гуманитарные дисциплины По умолчанию для Гуманитарные дисциплины Система Название вопроса\* По умолчанию для Система Гекст вопроса 

- 7. Заполнить все поля.
- 8. Количество тестов ограничивается лишь потребностями преподавателя